# Anleitung: Bewertung der schriftlichen Online-Prüfungen

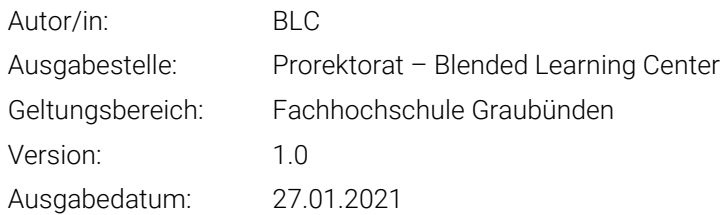

# 1 Einleitung

Nachdem die Prüfung von den Studierenden abgelegt wurde, müssen die Prüfungen bewertet werden. Die Auswertung des Tests kann ebenfalls Online auf Moodle durchgeführt werden. Dies wird auch vom BLC empfohlen, da so die Resultate und die Bewertung einfacher zu handhaben sind.

# 2 Wo finde ich eine Gesamtübersicht der Abgaben?

Der Moodle-Test bietet auch eine Übersicht über die Abgaben der Studierenden. Hier können die Punkte entnommen werden und nach der Bewertung auch als bspw. Excel-Datei heruntergeladen werden. Um die Abgaben zu sichten, klicken Sie auf das Zahnrad in der entsprechenden Test-Aktivität und anschliessend auf den Reiter Ergebnis. Hier klicken Sie dann auf Ergebnis.

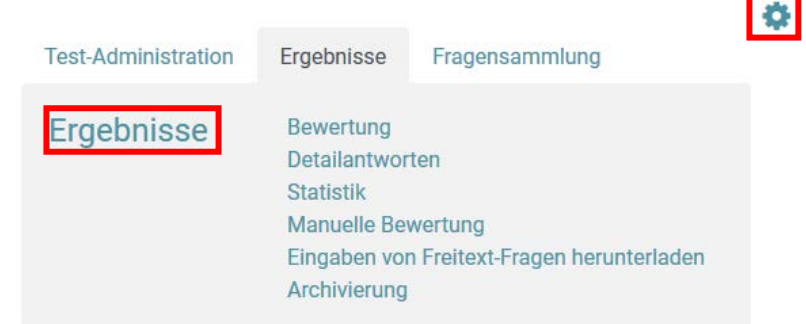

Nun sollten Sie eine Übersicht erhalten über die verschiedenen Abgaben. Um die Punkte der Ergebnisse herunter zu laden, wählen Sie das gewünschte Format und klicken Sie auf «**Herunterladen**»

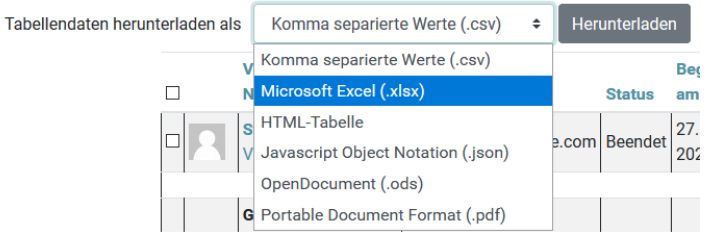

Fachhochschule Graubünden Scola auta spezialisada dal Grischun Scuola universitaria professionale dei Grigioni University of Applied Sciences of the Grisons

graub Inden Bildung und Forschung

#### 3 Geschlossene Fragen

Geschlossene Fragen wie bspw. Multiple-Choice, Single-Choice Fragen werden automatisch ausgewertet.

# 4 Offene Fragen

Offene Fragen, wie bspw. Freitext-Fragen können ebenfalls im Moodle bewertet werden. Um die Fragen zu bewerten gehen Sie in den Test und klicken Sie auf das **«Zahnrad»**, anschliessend öffnen sich verschiedene Reiter. Hier gehen Sie nun zum Reiter **«Ergebnisse»** und anschliessend klicken Sie auf **«manuelle Bewertung»**.

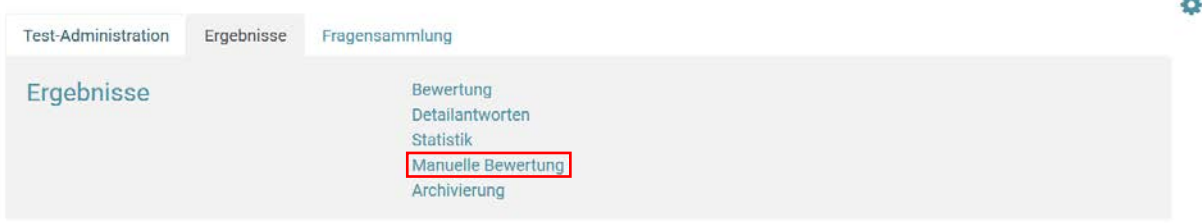

Nun sehen Sie eine Übersicht der zu bewertenden Fragen. Um die angezeigte Frage zu bewerten, klicken Sie hier nun auf **«Alles Bewerten»**.

Fragen, die eine Bewertung erwarten

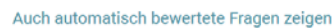

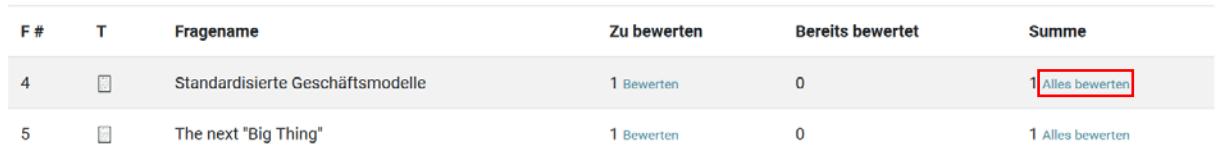

# 4.1 Bewertung direkt im Textfeld

Sie sehen nun die Antworten eines/r Studierenden, diese können Sie bewerten indem Sie einen Kommentar und die Punktzahl vergeben. Anschliessend kommen Sie durch Klicken auf **«Speichern und zur nächsten Seite»** zur nächsten Antwort eines/r anderen Studierenden.

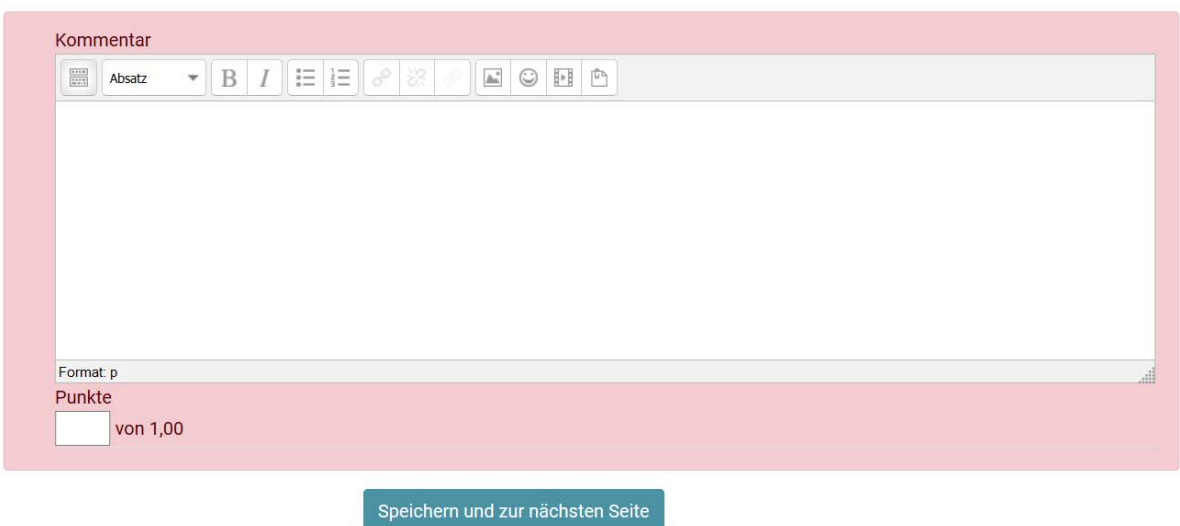

# 4.2 Bewertung in einem Hochgeladenen PDF

Wurde für die Frage ein PDF oder Bild verlangt, kann dieses heruntergeladen und anschliessend bspw. im Adobe Acrobat PDF Reader bewertet und kommentiert werden. Anschliessend können Sie die Datei wieder als PDF hochladen. Hierfür sind folgende Schritte notwendig:

- 1. Laden Sie die Datei runter indem Sie auf die Datei klicken
- 2. Bewerten/kommentieren Sie die Aufgabe und speichern Sie die Datei auf dem PC
- 3. Nun kann die Datei wieder hochgeladen werden, schreiben Sie hierfür Bewertung in das Textfeld und markieren Sie das Wort
- 4. Klicken Sie nun auf **«Link einfügen»**

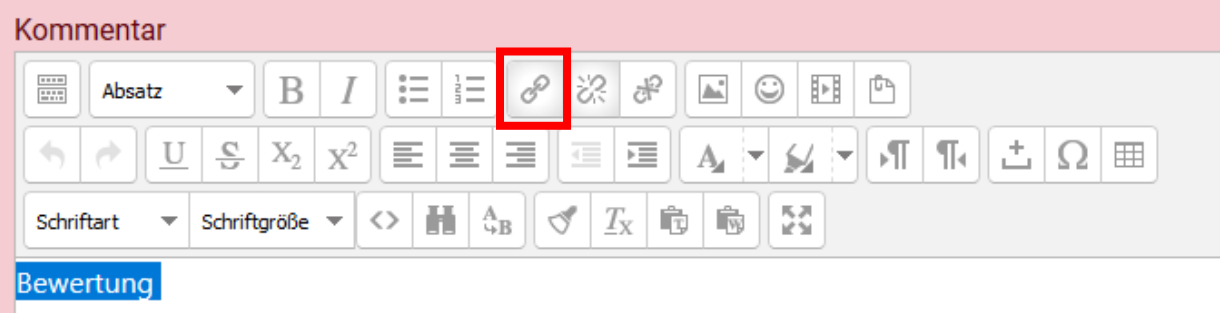

5. Wählen Sie nun im neuen Fenster «**Durchsuchen**» aus und klicken Sie im neuen Fenster nochmals auf «**Durchsuchen**» und wählen sie die Datei aus um sie hochzuladen.

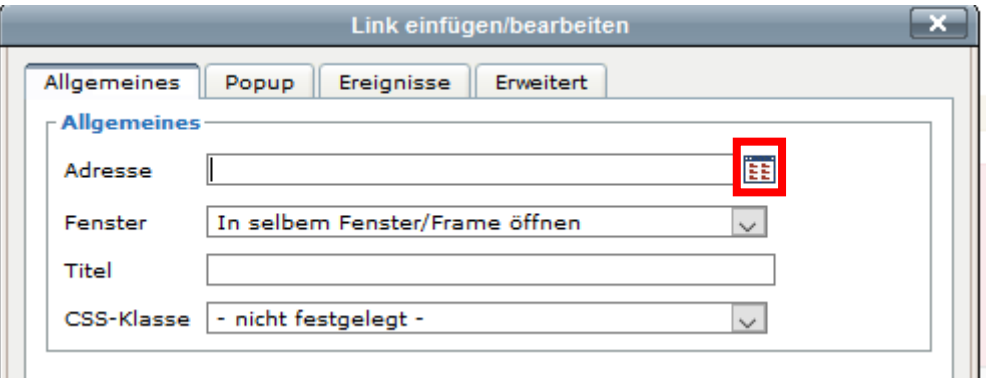

- 6. Klicken Sie dann auf **«Datei hochladen»** und anschliessend auf **«Einfügen»**
- 7. Nun können Sie die Punkte vergeben und auf **«Speichern und zur nächsten Seite»** anwählen. Es kommt nun die Aufgabe des/der nächsten Studierenden.

Für alle Fragen steht das Team des BLC gerne zur Verfügung[: moodle@fhgr.ch](mailto:moodle@fhgr.ch) Weitere interessante Anleitungen:

- [Drehbuch schriftliche Remote-Prüfungen](https://moodle.fhgr.ch/mod/resource/view.php?id=292088)
- [Erstellung von Remote-Prüfungen mit der Moodle-Aktivität 'Aufgabe'](https://moodle.fhgr.ch/mod/resource/view.php?id=344509)
- [Erstellung von individuellen Prüfungen](https://moodle.fhgr.ch/mod/resource/view.php?id=346308)
- [Archivierung der Prüfungen](https://moodle.fhgr.ch/mod/resource/view.php?id=289016)